### FAQs

#### 1) What are the charges for various analysis?

PPlease visit the following link https://www.niperahm.ac.in/instrument-liist-and-charges.htm

### 2) How to submit samples?

A. Offline sample submission For instrument facility you can forward an email on instruments@niperahm.ac.in

### B. Online sample submission portal is available for HPLC, DSC, HOTSTSGE, FE-SEM and NMR

- I. Go to the link https://niperahm.ac.in/ > Instrument facility > sample submission > Make registration.
- II. You will receive auto-generated email with a verification link and password > verify email and login.
- III. Fill the required details by clicking on the required instrument facility.

#### 3) How to proceed for payment?

For offline: Bank detail will be provided by email after query.

For online: Bank dtails are available on our portal. Do online payment and fill transaction details.

#### 4) Can we proceed for the payment after sample analysis?

No, as per our policy payment should be done in advance only.

#### 5) When we will get the results?

Mostly with in 2-4 working days.

It can be vary depending upon nature & type of sample analysis.

# 6) How we can get the results?

Result will be provided to you through email.

# 7) How we can get the slot detail for sample analysis

Once succesfully submiting sample analysis details you will be informed through email.

# 8) What's the working time of NIPER-A

Monday to Friday from 9:00 AM to 6:00PM

# 9) Can we send samples by courier?

Yes, we are accepting certain types of sample by courier. For more query please forward an email on instruments@niperahm.ac.in

# 10) Can we use multiple instrument facility of your institute?

Yes, but you have to apply individually for each facility.

In some cases it can be considered as on project based analysis. For more query please forward an email on instruments@niperahm.ac.in

#### 11) Steps for the online sample submission.

Click on the required instrument facility

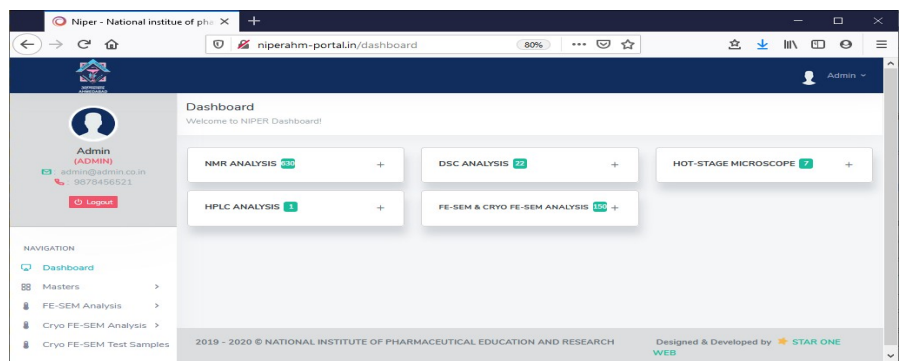

# Add the sample details

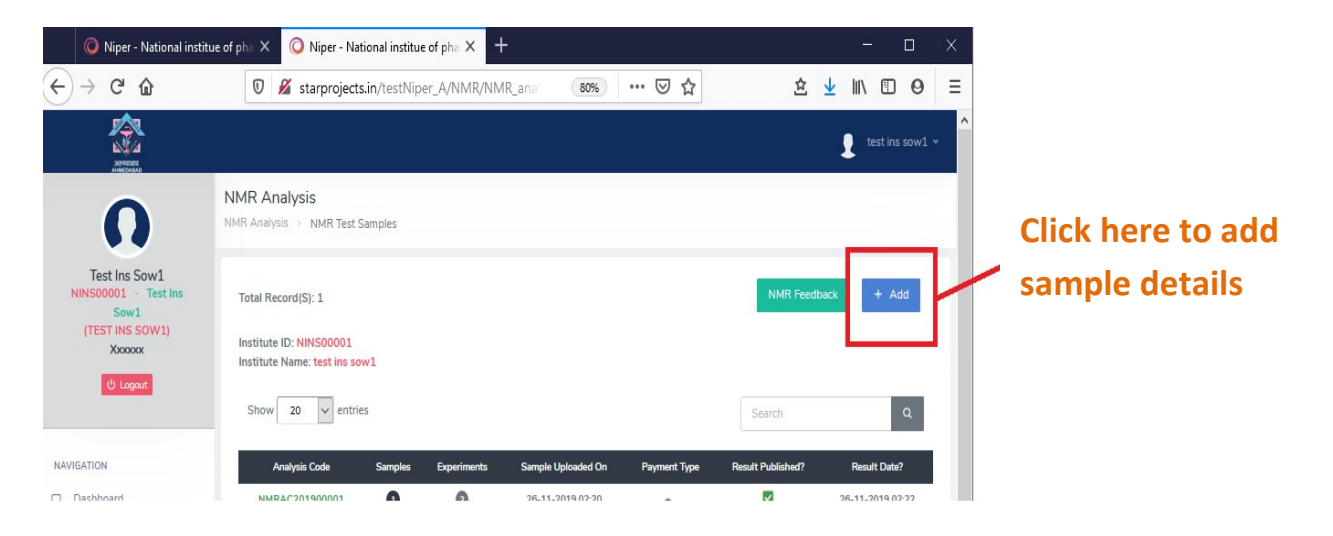

#### Fill all the mendatory field > click on Add sample to submitt more samples > Click on save to proceed further

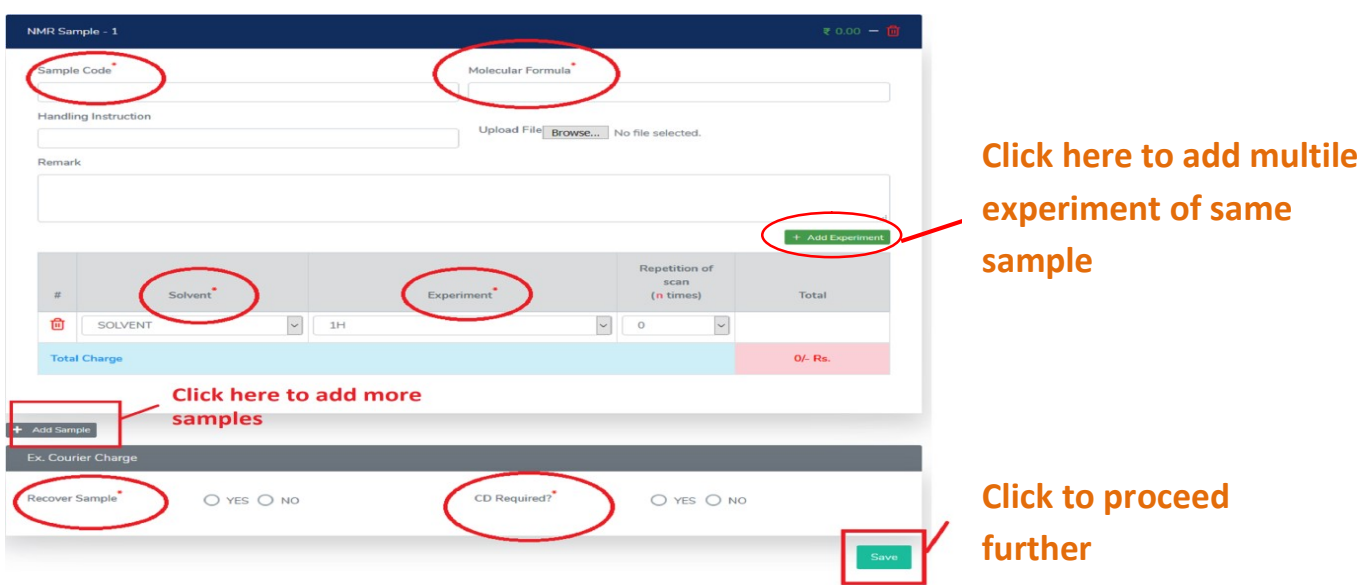

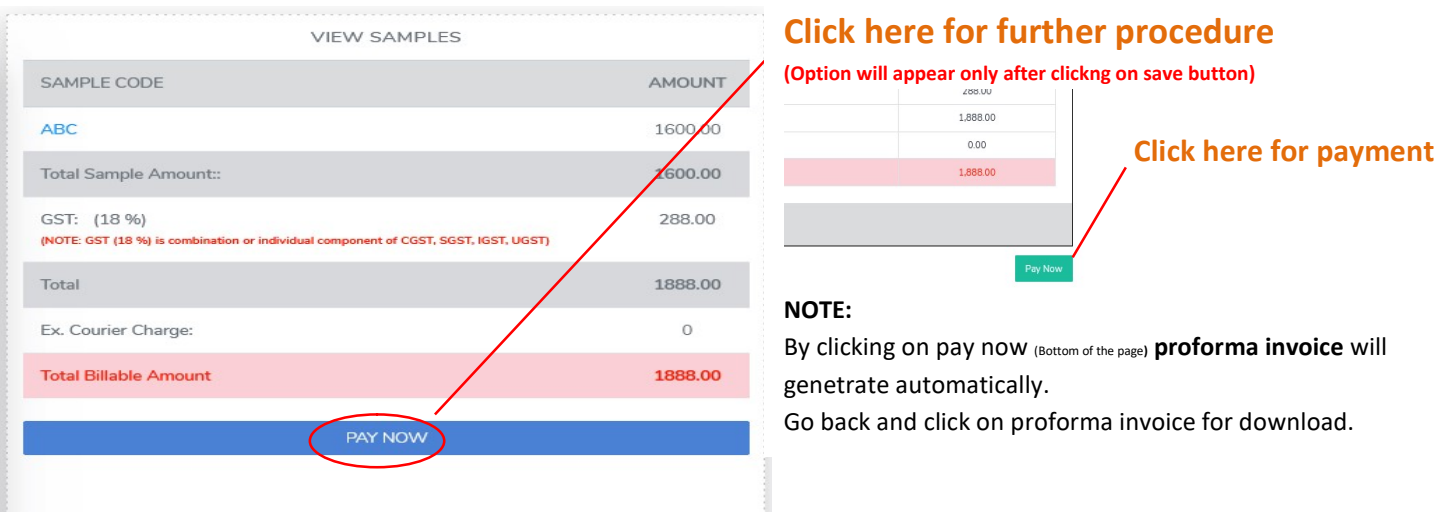

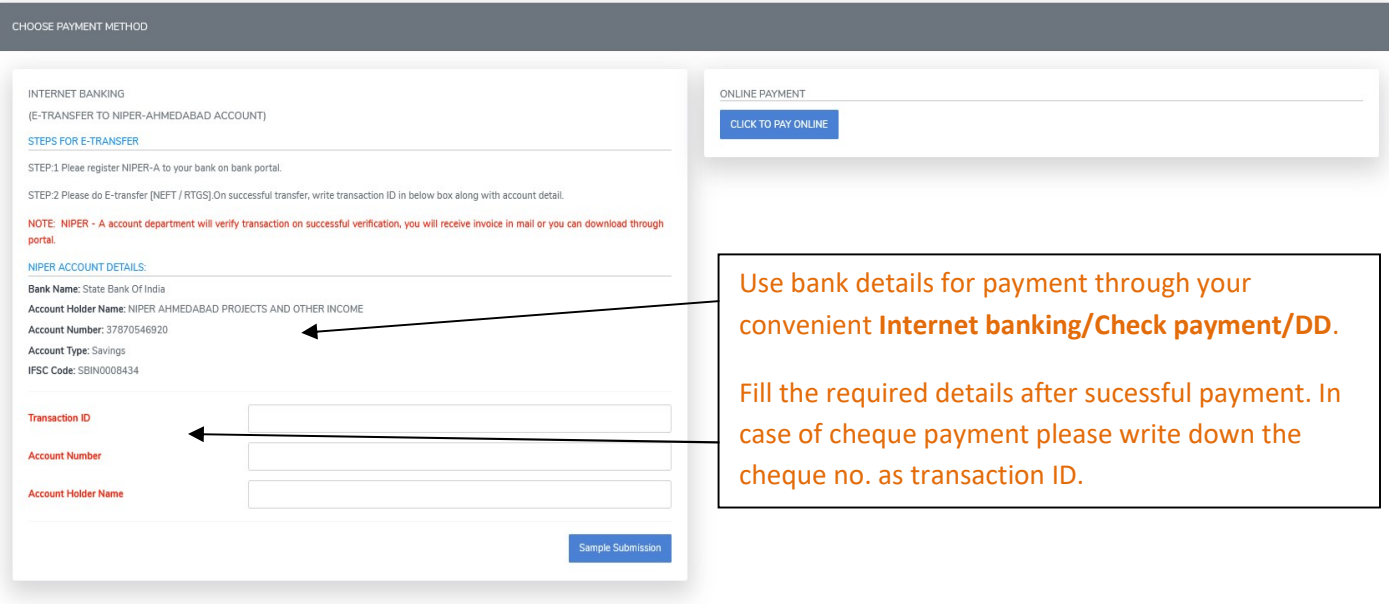

By clicking on sample submission procced to forward samples at NIPER-A.